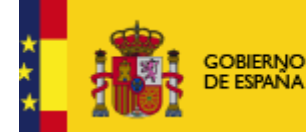

MINISTERIO<br>DE INDUSTRIA, ENERGÍA<br>Y TURISMO

SUBDIRECCIÓN GENERAL DE<br>TECNOLOGIAS DE LA<br>INFORMACIÓN Y DE LAS<br>COMUNICACIONES

SUBSECRETARÍA

# **Configuración de Firma Electrónica en Mozilla Firefox**

Fecha: 26/01/2015 Versión: 2.13

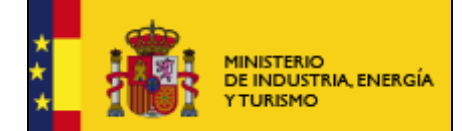

## **Índice.**

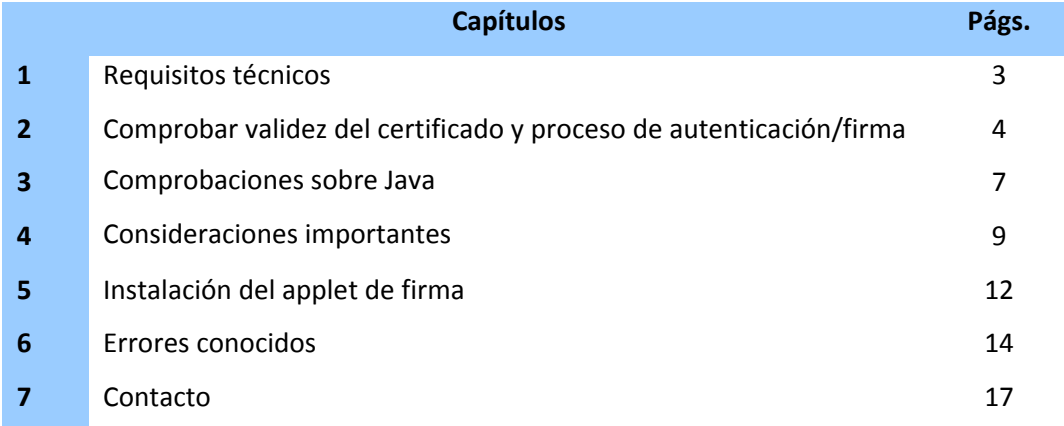

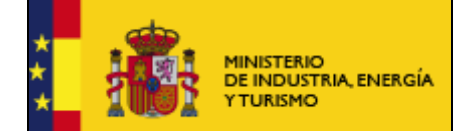

## **1. Requisitos técnicos.**

Para poder realizar el envío telemático usando su certificado o firma electrónica es necesario que se **cumplan** los siguientes requisitos:

1. Estar en posesión de un certificado electrónico válido y reconocido por el Ministerio.

#### **Si no tiene certificado puede solicitarlo en esta página:**

**https://sede.minetur.gob.es/es‐ES/firmaelectronica/Paginas/certificadoFNMT.aspx**

- 2. Tener instalado en el PC desde el que se quiere realizar el proceso de firma una **versión válida de la maquina virtual de Java**. Las versiones admitidas actualmente son:
	- a. Java 1.6 (java 1.6.0\_7 o superior)
	- b. Java 1.7 (hasta java 1.7.0\_13 y java 1.7.0\_51 o superior), **no son válidas las versiones intermedias a las indicadas, en caso de disponer de alguna de estas versiones deberá actualizar a la última versión a través de la página** www.java.com
	- c. Java 1.8

Si desconoce cual es su versión, puede comprobarlo en la página www.java.com, en el enlace "¿Tengo Java?"

3. Usar uno de los siguientes sistemas operativos admitidos: Windows XP, Windows Vista, Windows 7, Windows 8 y Windows 8.1.

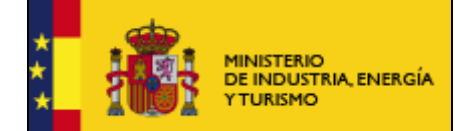

## **2. Comprobar validez del certificado y proceso de autenticación/ firma.**

Para comprobar si la configuración de su **navegador y firma** es válida para realizar trámites electrónicos con el Ministerio acceda a la siguiente página:

https://oficinavirtual.mityc.es/ecotest

Al acceder a esta página algunos datos de su certificado como su nombre, apellidos y NIF se recogerán automáticamente.

En la parte superior de la pantalla aparecerá un mensaje indicando si desea permitir ejecutar "Java". Pulse Permitir

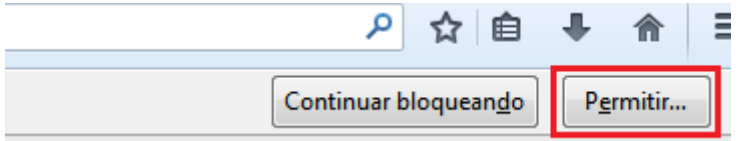

Automáticamente, le aparecerá un nuevo mensaje solicitando permisos, que deberá pulsar sobre "Permitir ahora" o "Permitir y recordar". Se recomienda la segunda opción.

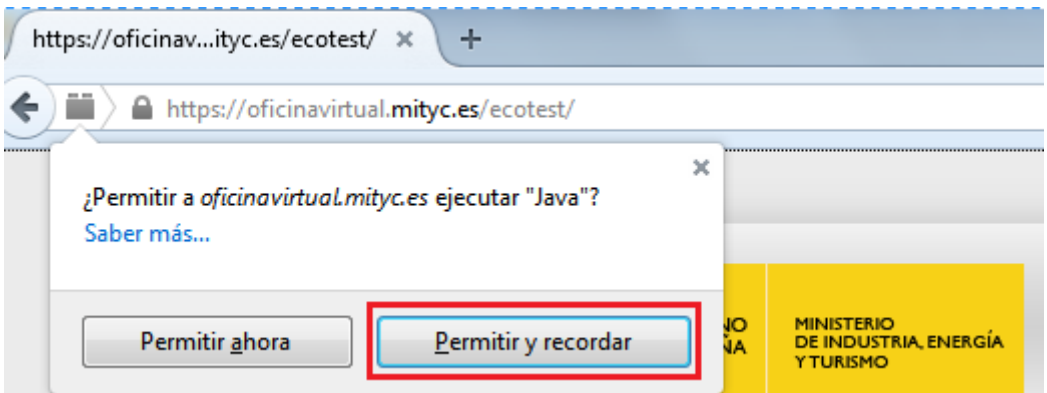

A continuación en la pantalla se le indica que se está realizando el test, sea paciente. Este proceso puede durar hasta 2 minutos.

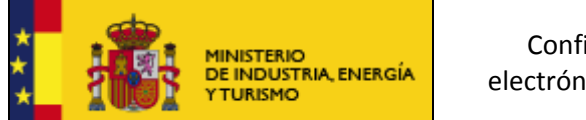

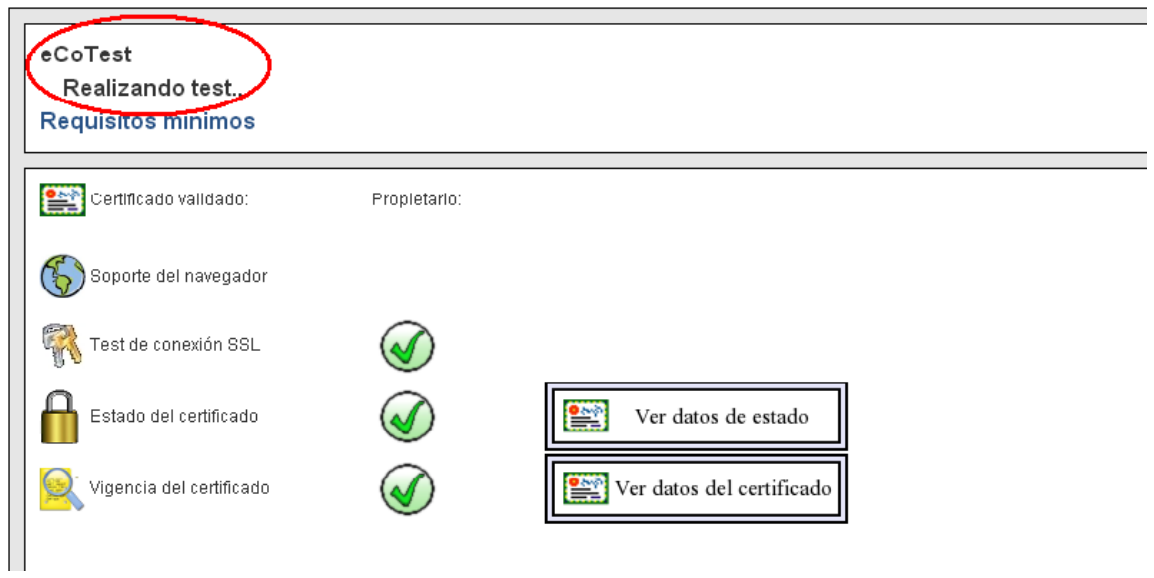

Si el proceso se ha realizado correctamente aparecerá esta pantalla.

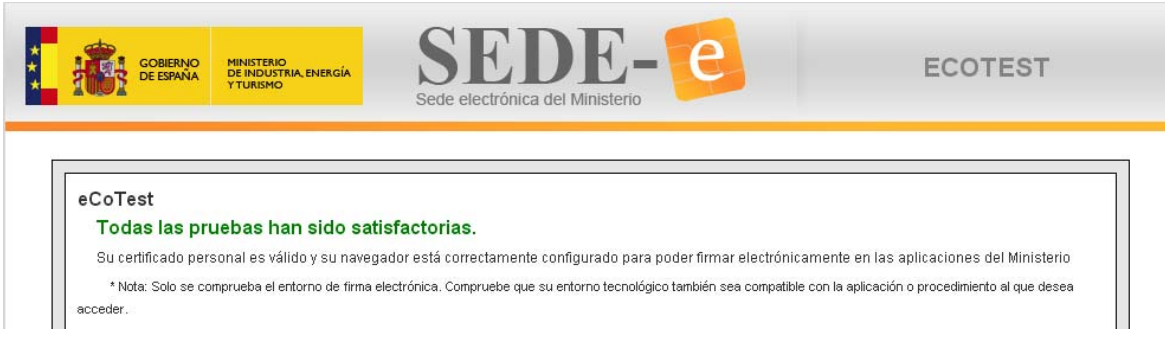

Si por el contrario ocurriera algún problema en el proceso de firma la aplicación se lo mostraría con esta advertencia:

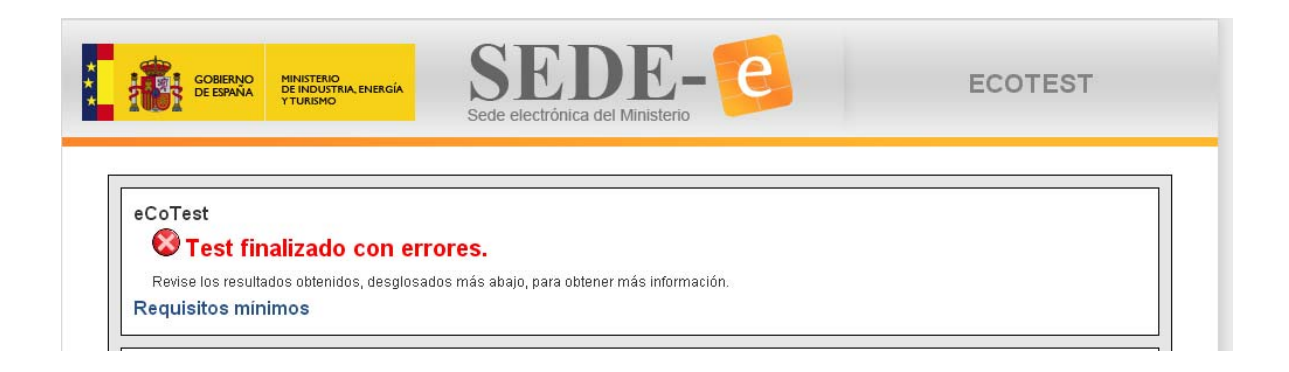

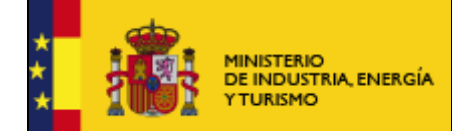

SUBSECRETARÍA

SUBDIRECCIÓN GENERAL DE TECNOLOGIAS DE LA INFORMACIÓN Y DE LAS COMUNICACIONES

En la ventana del propio programa eCoTest se muestran las comprobaciones realizadas satisfactoriamente (navegador, certificado, Java, descarga del applet) y dónde se ha producido el error.

En este caso **siga todas las instrucciones que se le indican en este documento hasta conseguir que eCoTest funcione correctamente.**

#### **NOTA IMPORTANTE:**

A partir de la versión 24 de Mozilla Firefox, es posible que sea necesario desactivar la protección en la página tal y como se indica en la imagen para poder descargar el applet de firma. Esta desactivación es necesario hacerla desde el principio, es decir, en cuanto el icono aparece en la barra de direcciones es necesario actuar sobre él.

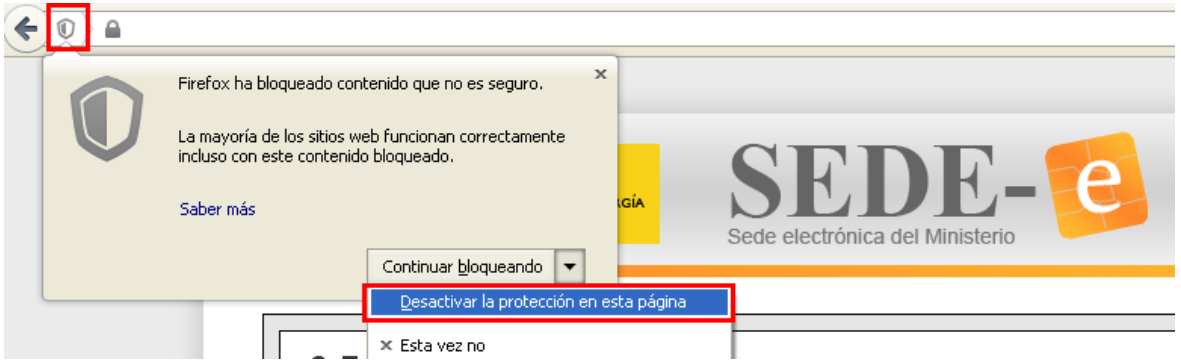

Si le solicita permisos para ejectar Java, deberá "Permitir" como se indica en la imagen:

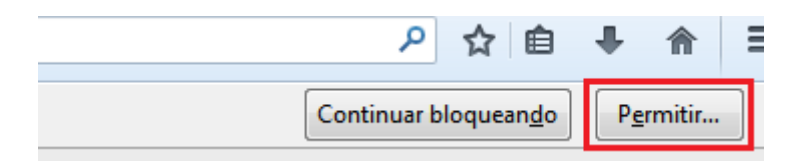

Automáticamente, le aparecerá un nuevo mensaje solicitando permisos, que deberá permitir como se indica en la imagen:

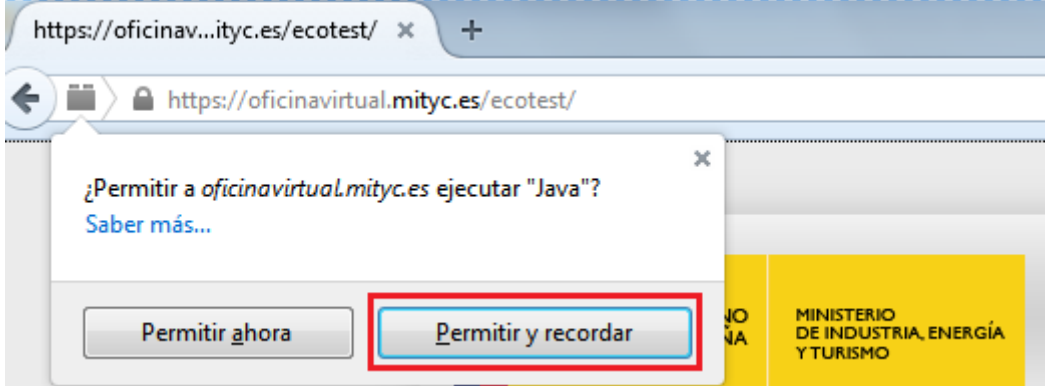

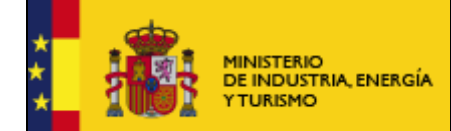

Si después de seguir estas instrucciones sigue teniendo dificultades, puede ponerse en contacto con la Oficina Virtual como se indica en el apartado 7 de este documento.

## **3. Comprobaciones sobre Java**

1. Verificar la versión de Java en el Panel de Control de Java: acceda al Panel de control de su equipo y pulse sobre el icono Java

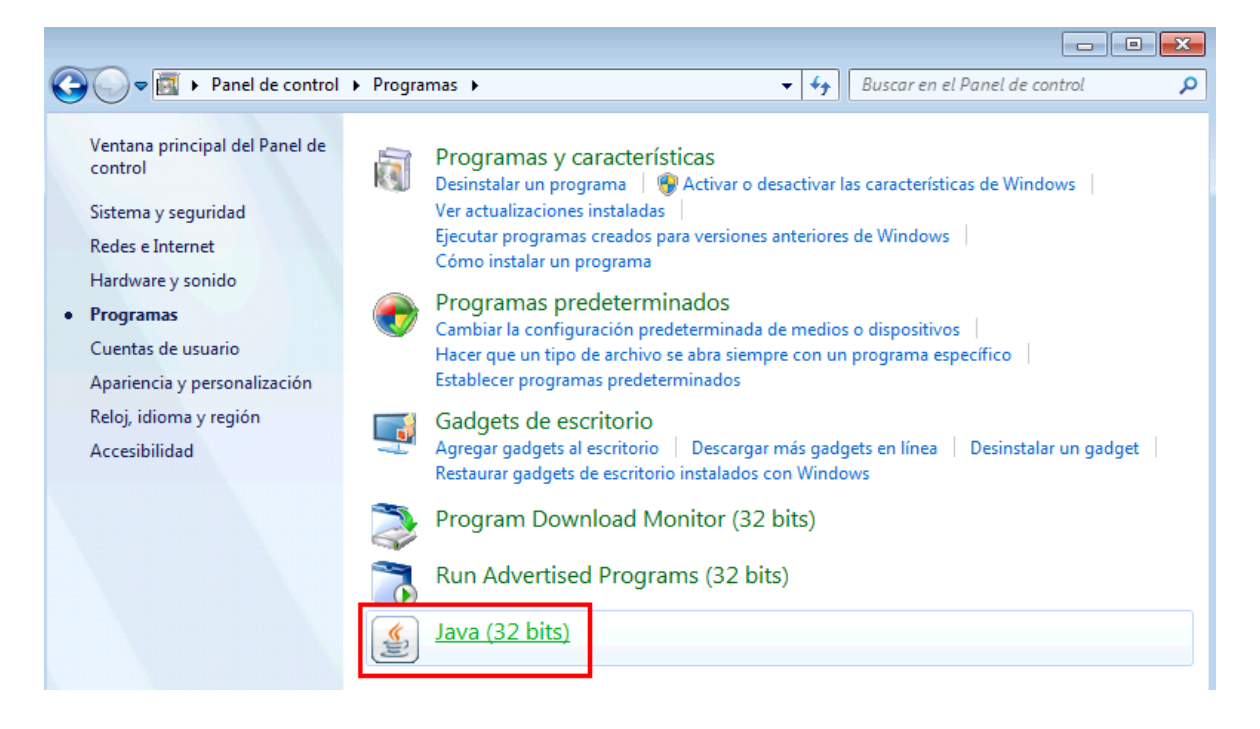

Pulsamos en la pestaña Java y el botón Ver

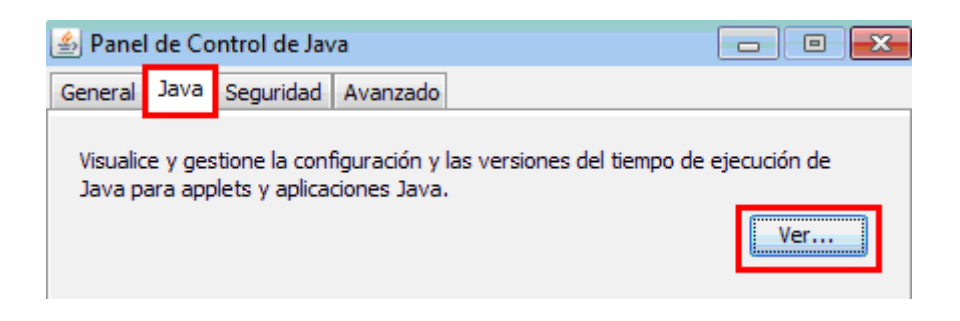

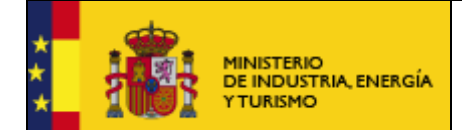

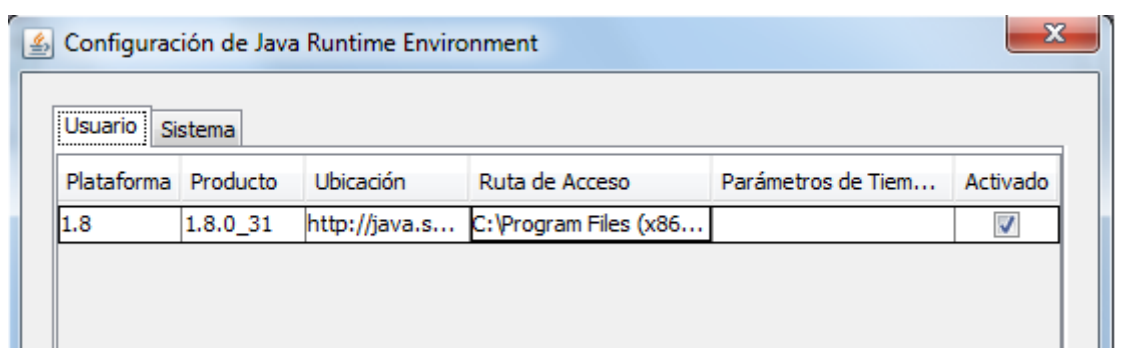

Comprobamos la versión instalada de la máquina virtual de Java y vemos si es una de las admitidas:

- a. Java 1.6 (java 1.6.0\_7 o superior)
- b. Java 1.7 (hasta java 1.7.0\_13 y java 1.7.0\_51 o superior), **no son válidas las versiones intermedias a las indicadas, por ejemplo: 1.7.0\_20, 1.7.0\_25 o 1.7.0\_40.**
- c. Java 1.8

En caso de disponer de alguna de estas versiones deberá actualizar a la última versión a través de la página www.java.com

2. Comprobar la seguridad de Java: pulsamos sobre la opción de Seguridad del Panel de Control de Java y verificamos que se ha activado el contenido de Java en el explorador

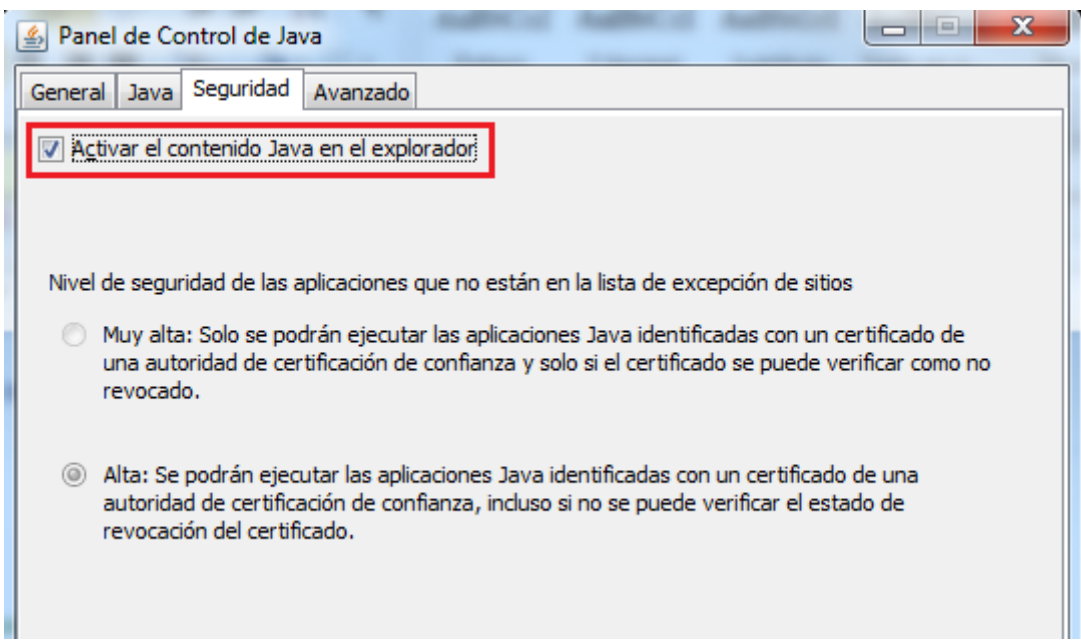

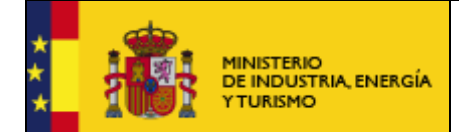

3. Comprobar la versión de Java instalada (y su funcionamiento): podemos comprobar también la versión de Java instalada a través de la página www.java.com ‐ ¿Tengo Java?

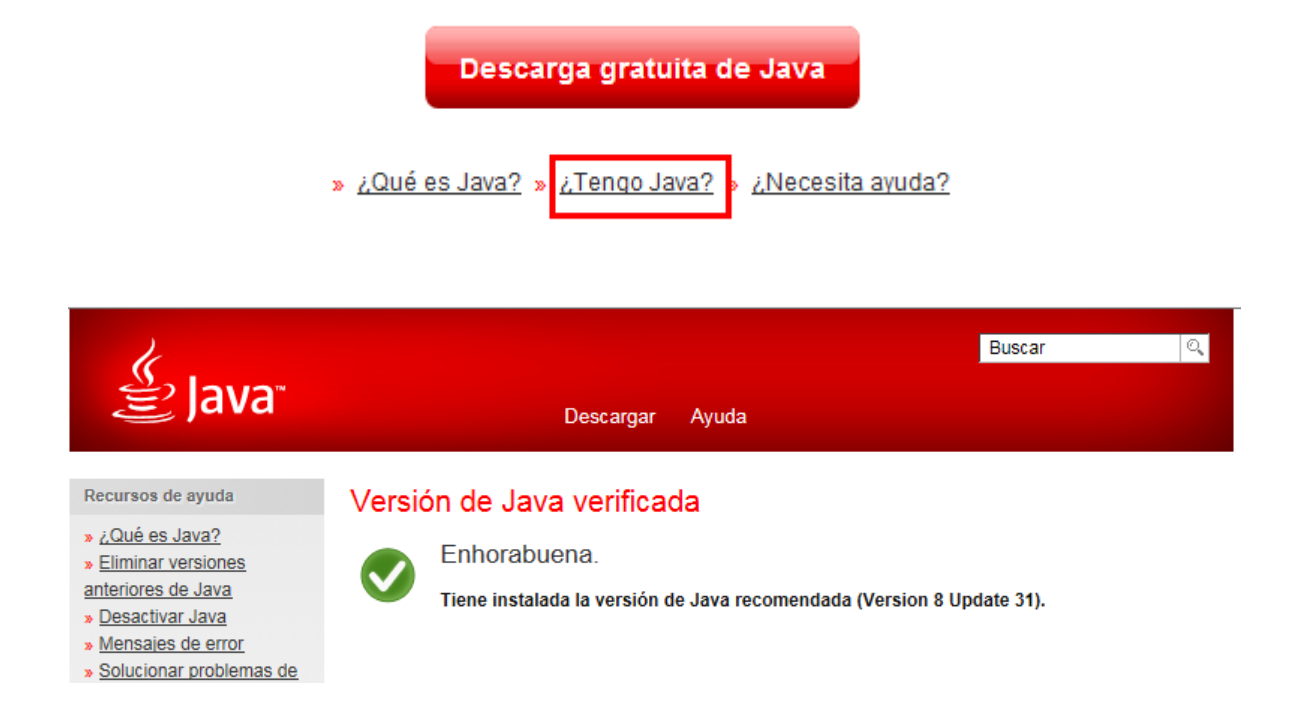

## **4. Consideraciones importantes**

#### **Contraseña maestra en Mozilla Firefox.**

- Si el certificado con el que va a realizar la firma está incluido en una tarjeta criptográfica o DNI electrónico**, la clave maestra solicitada es la clave de seguridad asociada a ese certificado (la clave de la tarjeta o del DNI electrónico).**
- Si el certificado con el que va a realizar es un certificado software importado dentro del Firefox**, la clave maestra solicitada es la clave configurada en Firefox para cifrar datos.** Esta clave se encuentra configurada en: Herramientas $\rightarrow$ Opciones  $\rightarrow$  Seguridad  $\rightarrow$  Contraseñas. Si la clave maestra se encuentra desactivada, no es necesario que rellene el campo inferior con ninguna clave.

En ambos casos, **sólo usted conoce esa clave**.

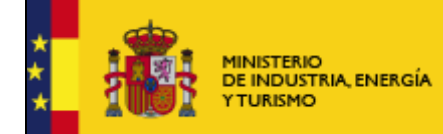

#### - **Solución de emergencia**

Si no recuerda la contraseña maestra existe una opción para eliminarla y volver a importar el certificado, es importante conocer que el uso de este comando **borra del navegador el certificado** por lo que si lo ejecuta deberá tener una copia del mismo para importarlo de nuevo.

Para borrar la clave maestra teclee este comando en la barra de direcciones de Mozilla Firefox y pulse enter:

#### **"chrome://pippki/content/resetpassword.xul"**

A continuación pulse sobre **"Restablecer".**

Le aparecerá el siguiente mensaje:

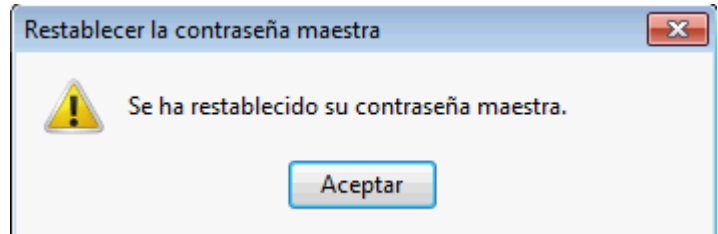

Y su navegador se cerrará.

Instale de nuevo el certificado y acceda de nuevo a la dirección

https://oficinavirtual.mityc.es/ecotest

Si la comprobación es correcta la página le indicará que su certificado está en vigor.

Si por el contrario apareciera algún tipo de error póngase inmediatamente en contacto con nosotros enviándonos un email con captura de la pantalla a: oficinavirtual@minetur.es

#### **Certificados raíz.**

Para poder realizar el proceso de firma sin problemas es necesario que dentro de su navegador tenga instalados los siguientes certificados raíz:

#### **CERTIFICADO RAÍZ DE SU FIRMA ELECTRÓNICA**

Para que su certificado funcione correctamente es necesario que también tenga instalado el certificado raíz de la entidad emisora de su firma.

Por ejemplo, si su certificado está emitido por la FNMT deberá tener instalado el certificado raíz de la FNMT, ocurriría lo mismo si su certificado está emitido por otra entidad emisora distinta de la FNMT.

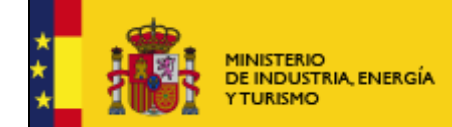

#### **CERTIFICADO RAÍZ DE CAMERFIRMA**

El certificado **Chambers of Comerce Root** es necesario para poder realizar el envío telemático de su solicitud ya que es el que acredita que nuestro applet de firma está firmado digitalmente.

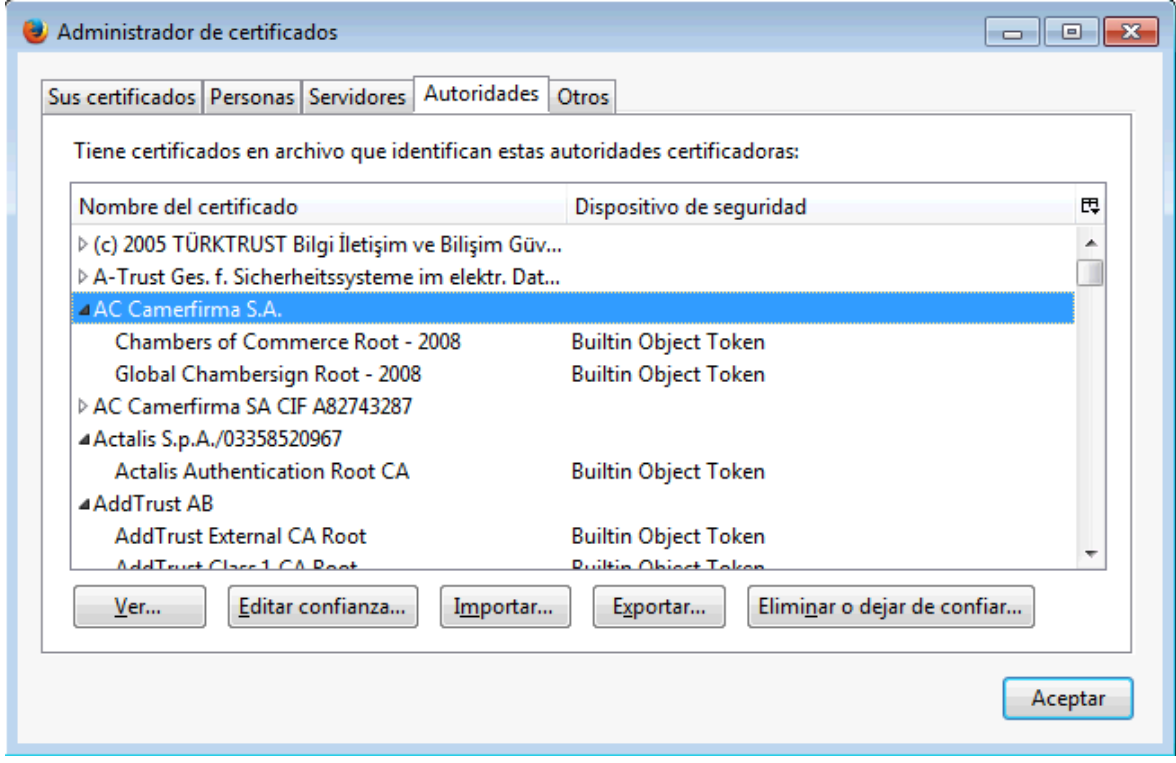

Si su navegador no lo tiene instalado lo puede descargar aquí:

http://www.camerfirma.com/certs/ROOT‐CHAMBERS.crt

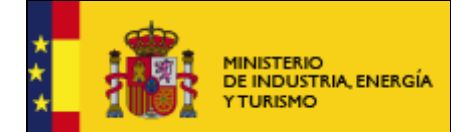

## **Firma con DNI electrónico.**

Cuando vaya a realizar un envío telemático con su DNI electrónico, debe prestar **especial atención a las ventanas de Java** que aparecen en la barra de tareas o en la parte inferior de la pantalla, puesto que **alguna de ellas puede quedar minimizada** y puede parecer que no se está realizando ningún proceso.

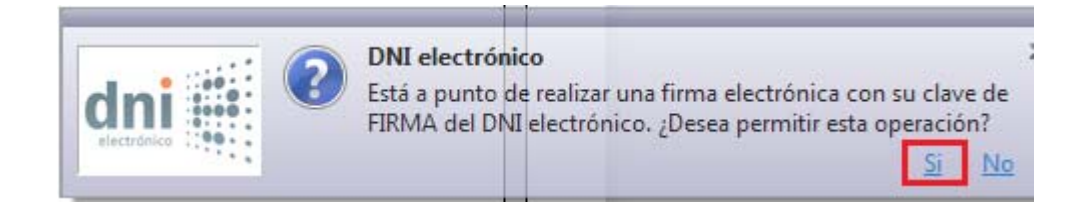

## **5. Instalación de Applet de firma**

Durante el proceso de firma se le pedirá que ejecute un applet desarrollado por el Ministerio. Para evitar realizar este proceso siempre que vaya a realizar un envío telemático, le recomendamos que active la opción:

**"No volver a mostar esto otra vez para aplicaciones del publicador y ubicación anteriores"** y a continuación pulse sobre **"Ejecutar".**

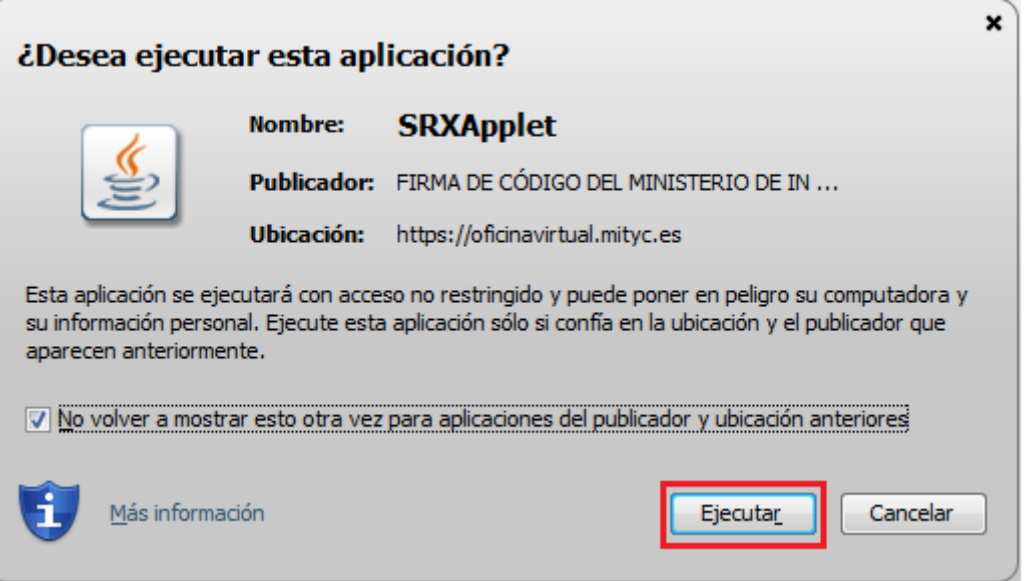

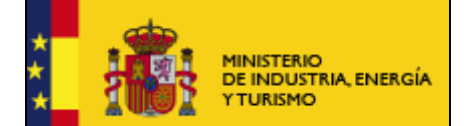

Si le solicita permisos para ejecutar Java, deberá "Permitir" como se indica en la imagen:

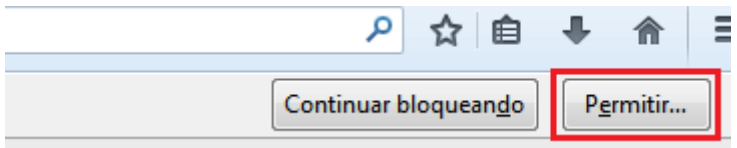

Automáticamente, le aparecerá un nuevo mensaje solicitando permisos, que deberá permitir como se indica en la imagen:

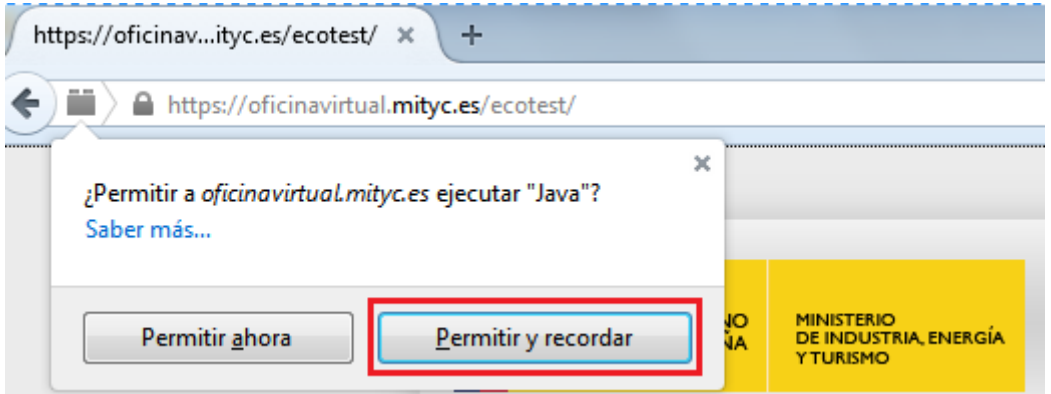

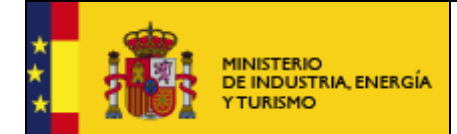

## **6. Errores conocidos**

#### **Error: No se pudo cargar el applet de firma**

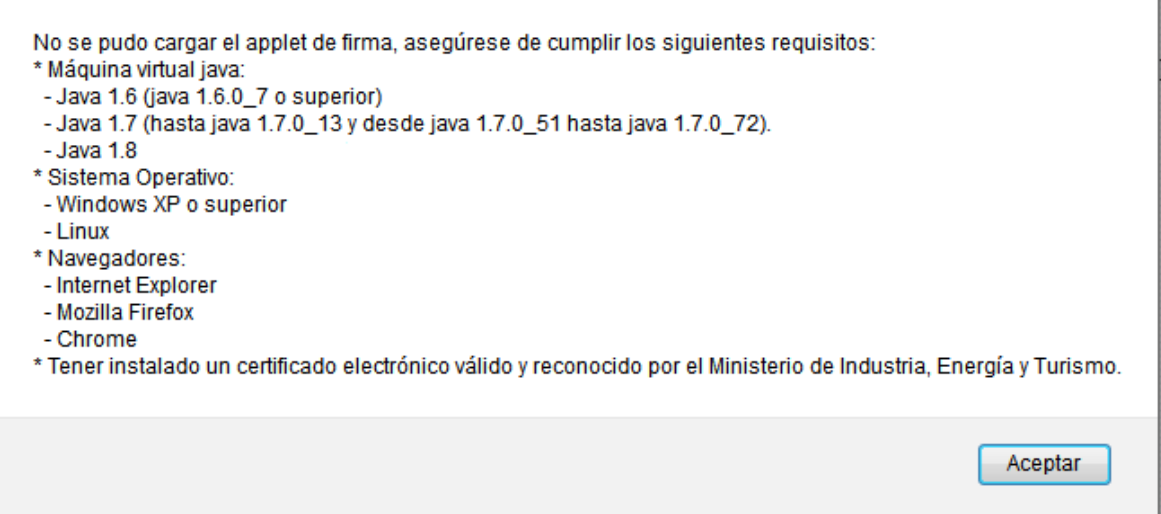

Este error puede deberse a:

a. No tiene instalada la máquina virtual de Java, o bien, no tiene instalada una versión válida. Acceda a esta página www.java.com y descargue e instale la última versión.

b. Tiene los complementos de Java deshabilitados. Desde Mozilla Firefox vaya a Herramientas  $\rightarrow$  Complementos  $\rightarrow$  Plugins y asegúrese de que se encuentran habilitados.

Java(TM) Platform SE 8 U31 11.31.2.13 Next Generation Java Plug-in 11.31.2 for Mozilla browsers Más

Preguntar para activar

 c. No tiene instalado el certificado en el almacen de Firefox. Para comprobar que su certificado esté correctamente instalado vaya a Herramientas – Opciones – Avanzado – Certificados – Ver certificados

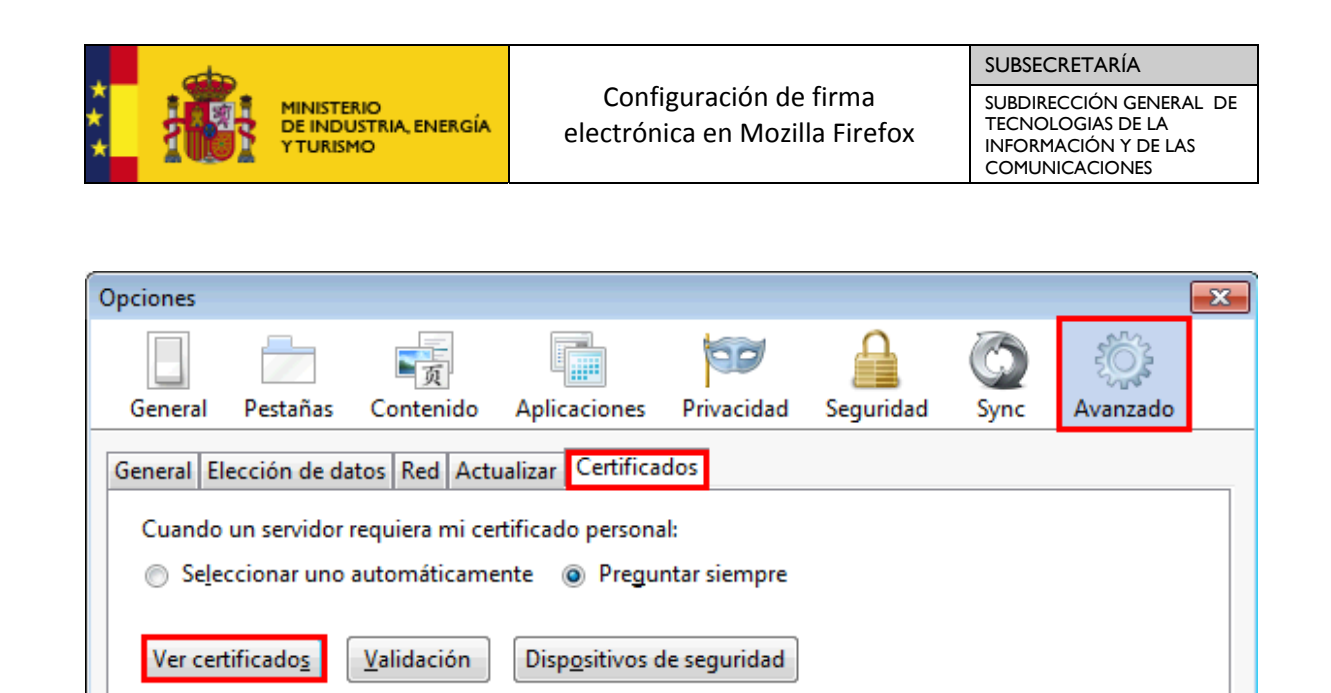

Si el certificado está correctamente instalado, aparecerá en la pestaña "Sus certificados"

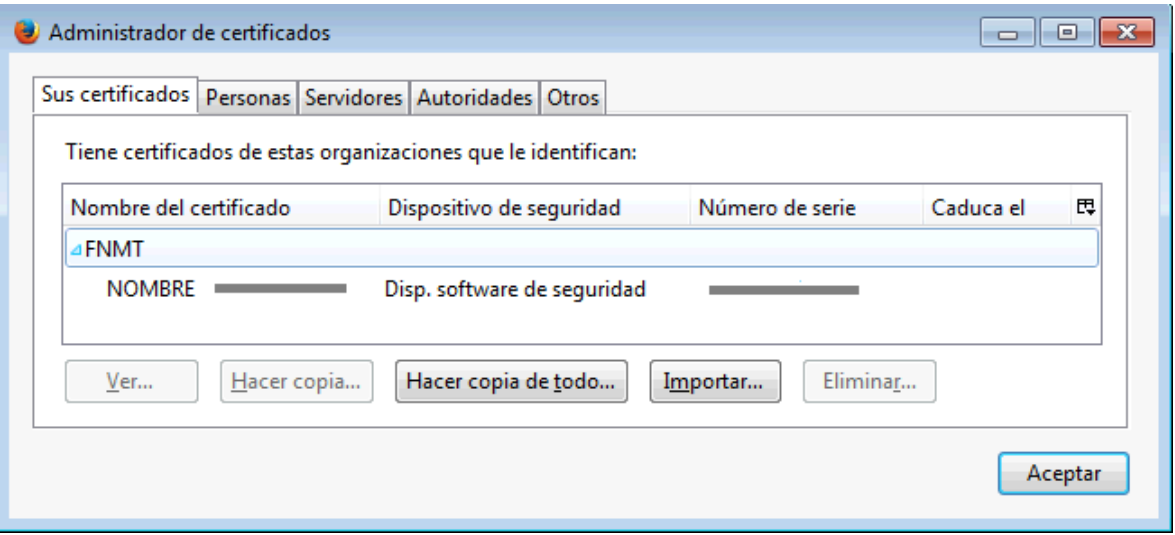

En la pestaña "Autoridades", asegúrese de que están instalados los certificados raíz de la entidad emisora del certificado.

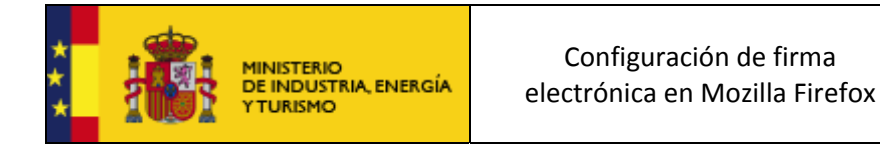

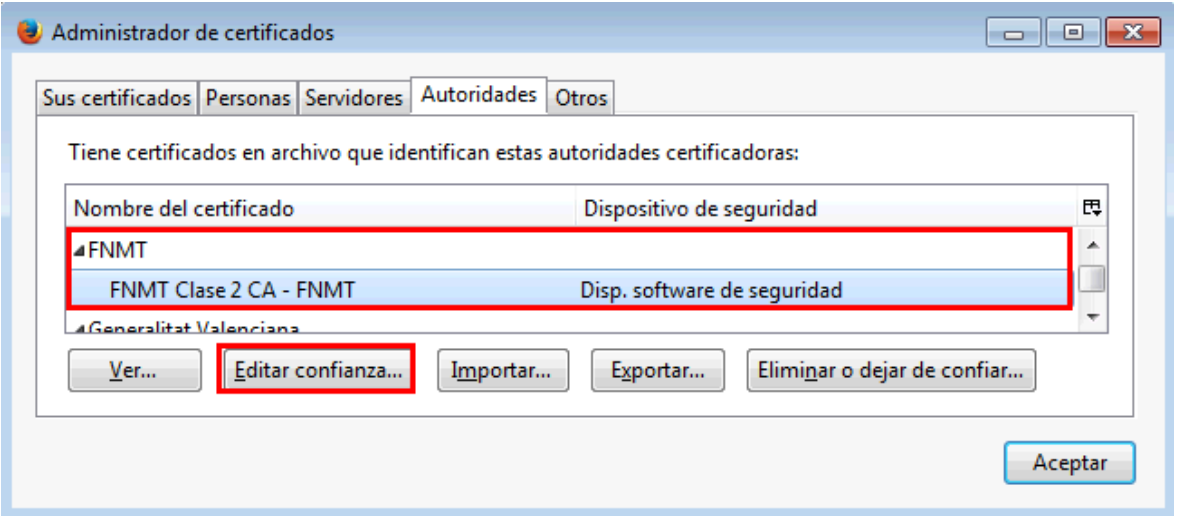

Pulse sobre "Editar confianza…" para asegurarse de que están marcadas las siguientes casillas.

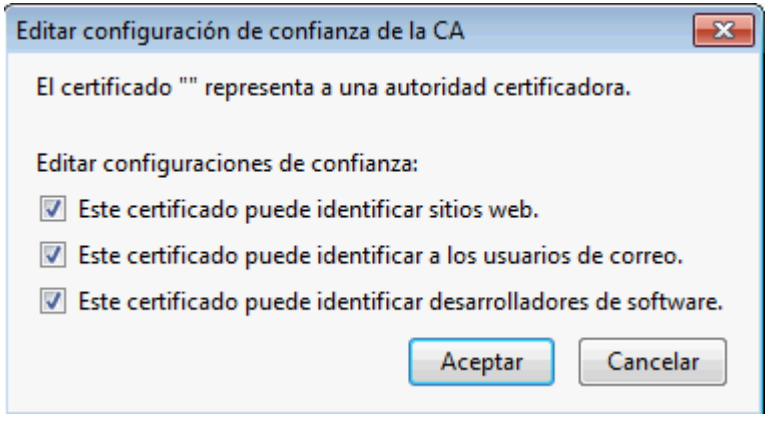

Si el certificado no está instalado, pulse sobre importar para instalar el certificado. La copia del certificado a importar debe tener extensión .p12 o .pfx.

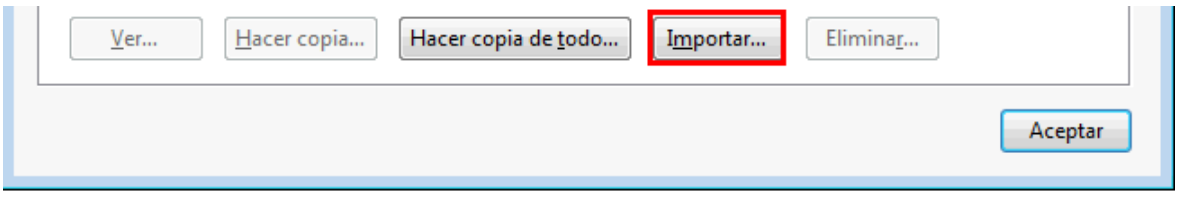

Al importar el certificado se pedirá la contraseña de la copia de respaldo (la que se indicó en el momento de hacer la copia del certificado).

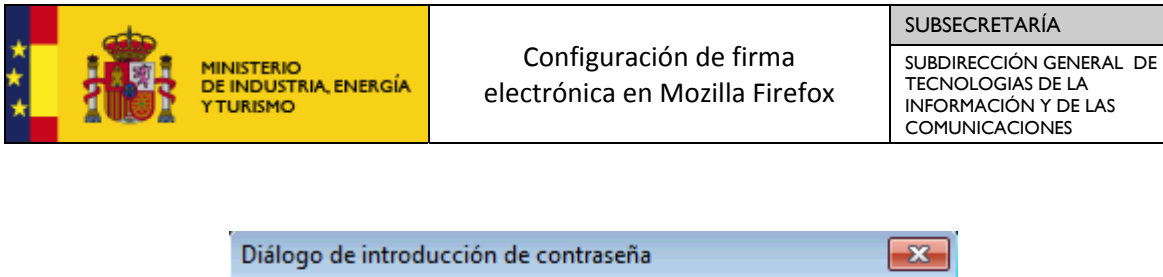

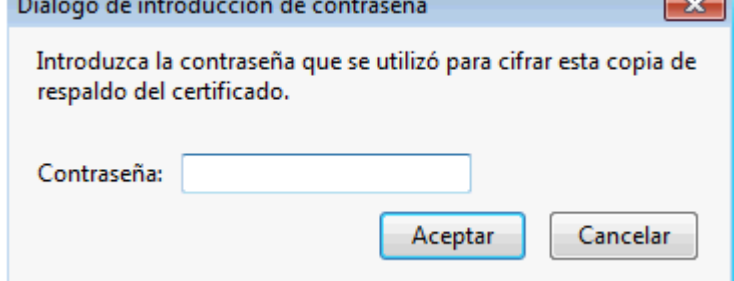

Si la importación se ha hecho correctamente, aparecerá el siguiente mensaje.

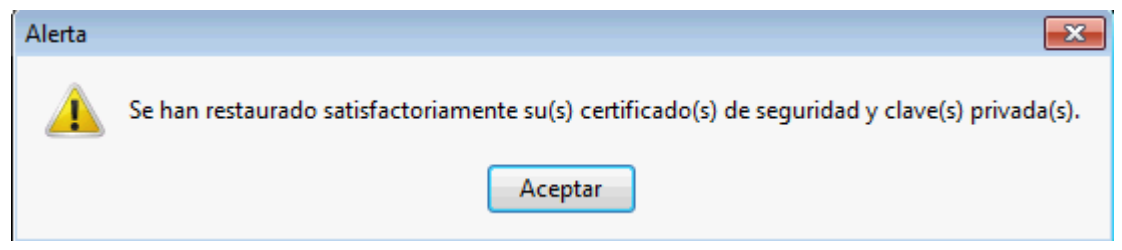

## **7. Contacto**

- Si durante el proceso de firma apareciera algún error que le impidiera realizar el envío telemático, por favor, envíenos una **captura de pantalla** a la dirección de correo oficinavirtual@minetur.es indicando en el asunto la **aplicación que está utilizando**.

Si lo prefiere también puede ponerse en contacto telefónico con el soporte de la Oficina Virtual dentro del siguiente horario:

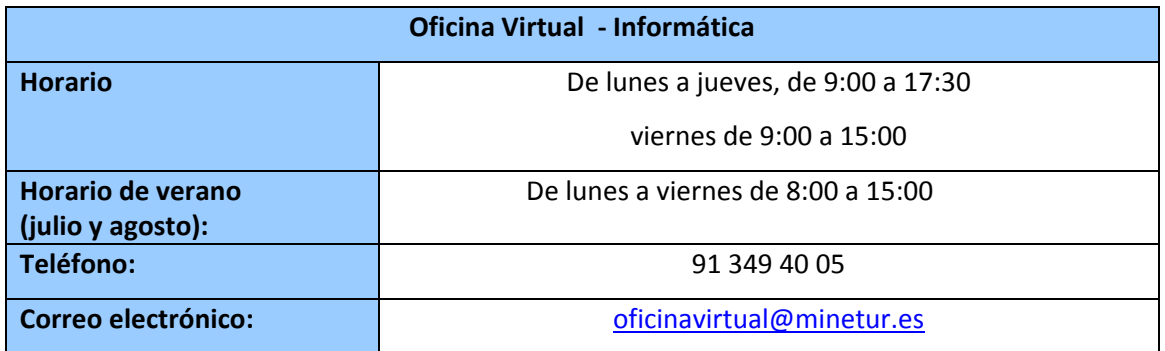